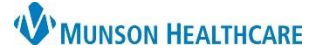

## **Order Entry Workflow** for Providers and Clinical Staff

Cerner PowerChart Ambulatory **EDUCATION**

**Summary:** On order entry, additional order specifications (ex: future date range, recurring order, or PRN order) may be entered as needed.

▭

**Support:** Ambulatory Informatics at 231-392-0229

## **Lab Order Entry**

- 1. While in a patient's chart, navigate to the AMB QOC MPage.
- 2. Click on the appropriate order.
- 3. Click on the Orders for Signature icon.
- 4. Click Modify Details (after associating the orders to the diagnosis via the Association View).
- 5. To place an order with additional specifications, either:
	- a. Enter the **Future Date To Have Drawn** if the patient is going to the lab **on the specified date or after**. The future date is needed for Munson labs to ensure the correct lab draw date displays. **OR**

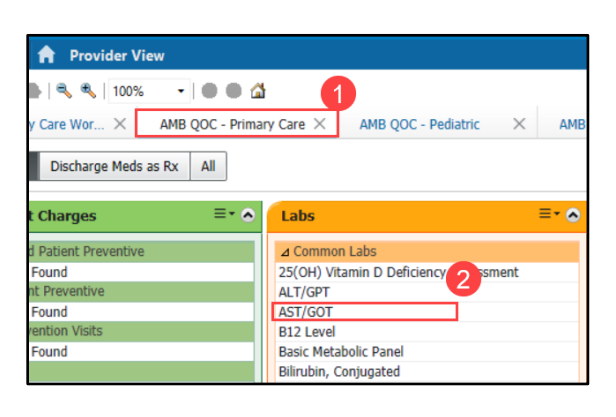

- b. Use the **Instructions For Lab** field and/or **Order Comments** tab to add the additional specification (ex: Draw in 6 weeks, 3-4 months).
- 6. Click **Sign**.

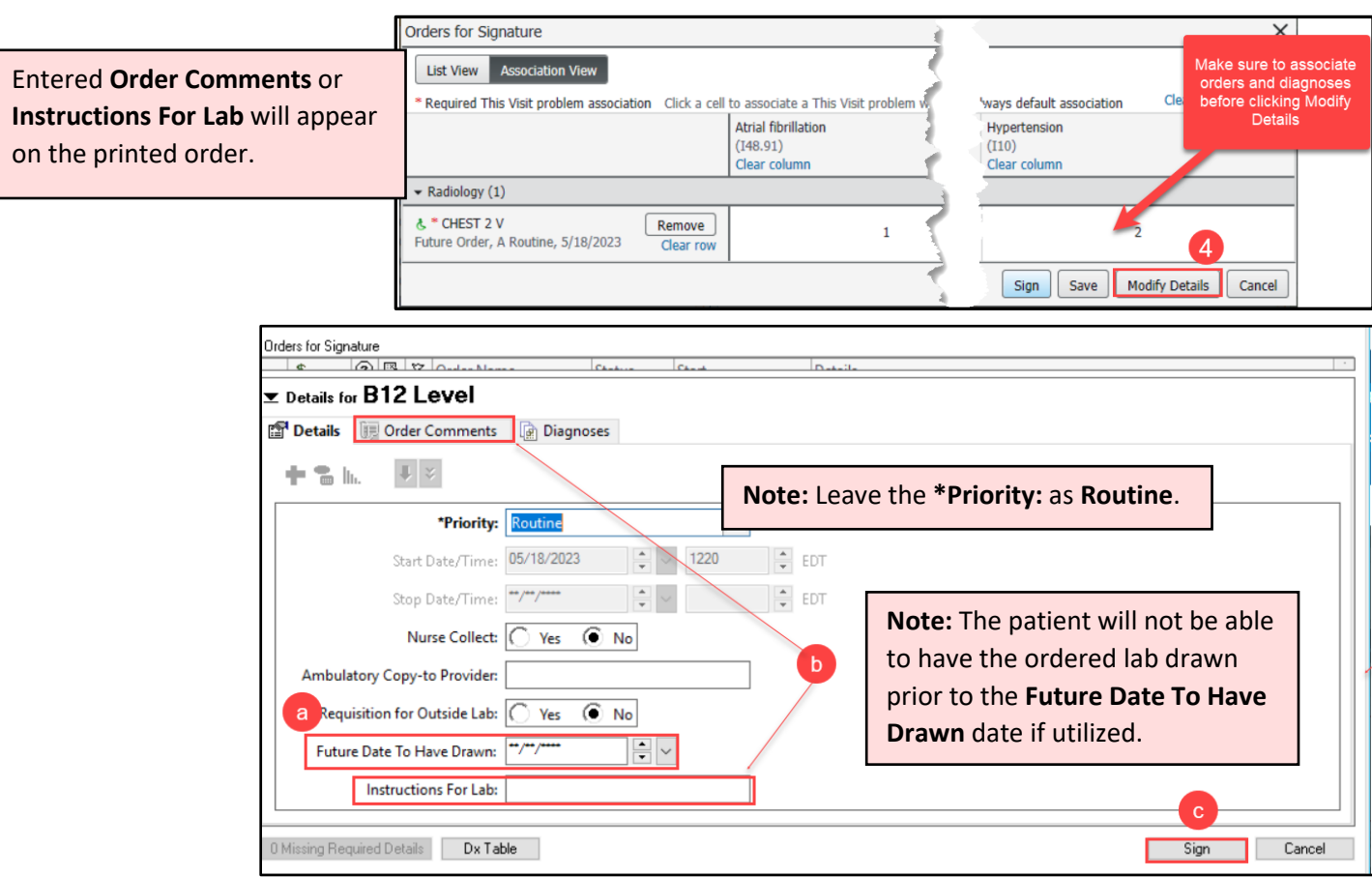

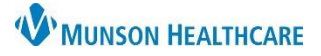

## **Order Entry Workflow** for Providers and Clinical Staff

Cerner PowerChart Ambulatory **EDUCATION**

## **Imaging Order Entry**

6. Click **Sign**.

- 1. While in the patient's chart, navigate to the AMB QOC MPage.
- 2. Click on the appropriate order.

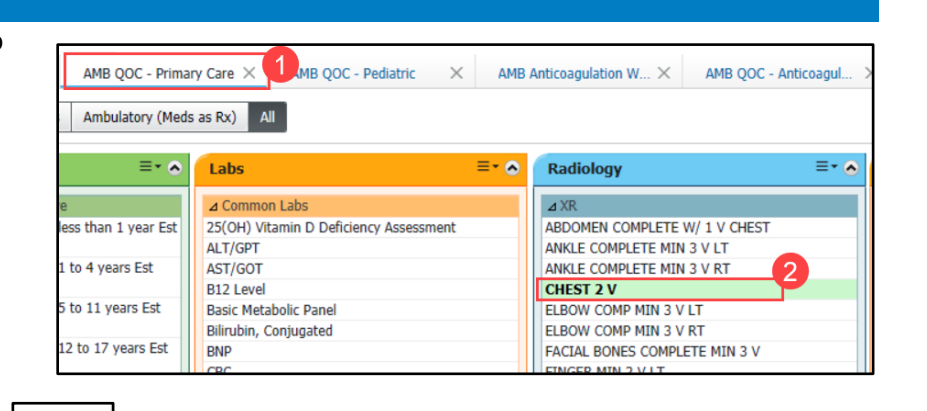

- 3. Click on the Orders for Signature icon.
- 4. Click Modify Details (after associating the orders to the diagnosis via the association view).

 $\blacksquare$   $\blacksquare$ 

- 5. To place an order with additional specifications by:
	- a. Adding the order specification in the **Notes to Scheduler** field, Special Instructions field, or **Order Comments** (ex: 4-6 weeks).

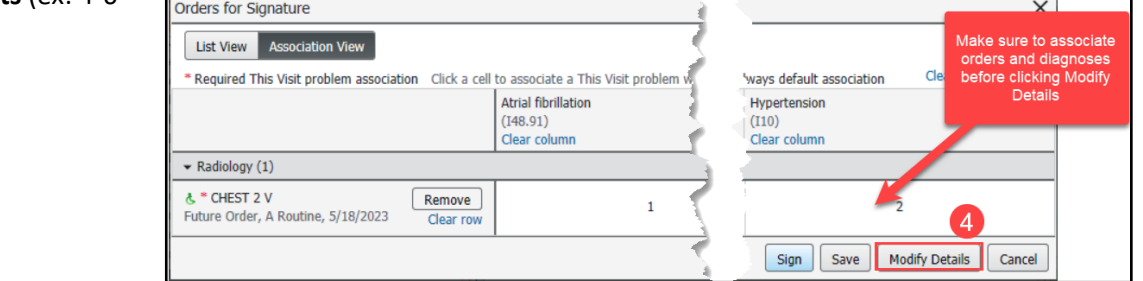

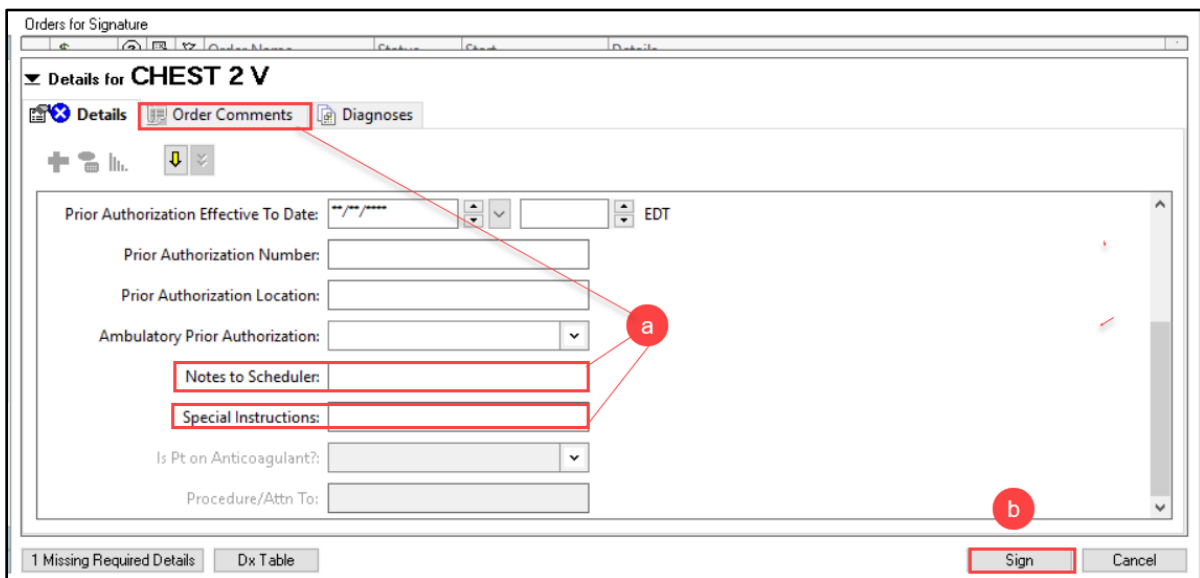